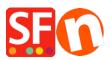

Knowledge base > Pages and Products > Google Shopping Product Feed: Export Products and Promote to Google

## Google Shopping Product Feed: Export Products and Promote to Google

Elenor A. - 2022-12-20 - Pages and Products

In order to get your products listed in Google Shopping and upload your product data in Google Merchant Center, you will first need to create a feed to which you can submit your data. This step is required and once a new feed is registered, you can update the existing feed without having to register it again.

Your product data must meet the Google product data specification and policies. In your Google Merchant Center, use the primary feeds to add or remove product data, set language and country targeting, and set Feed Rules for your product data.

## CHECKPOINTS:

A) Ensure you have correctly added your website address and Publish URL in your shop in ShopFactory.

B) Google requires these attributes: Brand and MPN

In ShopFactory, product identifiers can be setup in the Product Properties dialog.

- Open your shop in ShopFactory

- You can either go to LIST OF CONTENTS or select the page on the left tree menu -> switch to LIST mode -> select a product then click "Edit Product"

Brand / MPN / SKU fields can be defined via "Edit Product" dialog -> Product Properties 2 -> then enter Brand and MPN info as shown below:

| Product Wizard - This is a product                                               |                                                                                                    | X                                                                |
|----------------------------------------------------------------------------------|----------------------------------------------------------------------------------------------------|------------------------------------------------------------------|
| <ul> <li>Product Properties 2</li> <li>More images</li> <li>Discounts</li> </ul> | Delivery time                                                                                                    | ×                                                                |
| Options & choices     Specifications     Product Shipping Costs     Taxes        | Product category<br>Quantity unit<br>Allow decimal quantities such as 1.5                                         | · · ·                                                            |
| Available Stock<br>Related products<br>Link information                          | Base Price<br>Quantity<br>Base price                                                                              | 0.000                                                            |
| SEO Details<br>Google information                                                | Brand / Manufacturer<br>Manufacturer code<br>Product code<br>Distributor code<br>Price code<br>EAN / UPC / UCC-13 | TrendZ         ~           M8499         ~           ~         ~ |
|                                                                                  |                                                                                                    | OK Cancel Help                                                   |

- Click OK

## C) Entering Google Specific Information in your products

1. Open your shop in ShopFactory -> click on LIST OF CONTENTS at the left tree menu

2. Right click on the product you want to add Google information -> select "Enter Google-specific information"

- ShopFactory Central ✓ Q ④ × ShopFactory Centi Home Navigation 1 Privacy Terms Checkout Favorites Our team Navigation 2 ID Name P61017 A product 1 P61014 A product 2 P61015 A product 3 P61016 A product 4 P61018 A product 5 P61019 Product 6 P61020 Product 7 ID Name Catalog num Price Weight Produ... Picture Conta. P13 P10 P11 P12 P12 2.80 3.99 2.99 4.50 1.000 1.000 1.000 1.000 ./media/t\_thumb\_1.jpg ./media/t\_thumb\_2.jpg ./media/t\_thumb\_3.jpg ./media/t\_thumb\_4.jpg Our pro.. Our pro.. Our pro.. Our pro.. 4.50 10.00 1.000 ./media/t\_thumb\_5.jpg Homep. SFX-12. **p6** /media/t iess 8.ipc 
 Product 5

 Product 7

 Product 7

 Product 7

 Product 7

 Product 7

 Product 7

 Product 7

 Product 7

 Product 7

 Product 7

 Product 10

 Product 10

 Product 10

 Product 11

 Product 12

 Product 12

 Product 12

 Product 12

 Product 12

 Product 12

 Product 14

 Product 12

 Product 14

 Product 14

 Product 16

 Product 17

 Product 17

 Product 17

 Product 17
 Ourteam
 Ourteam
 Ourteam
 Ourteam
 SrX-122
 SrX-1223
 SrX-1224
 SrX-1224
 Page 7
 Page 7
 Page 7
 Our products
 Sample page
 Shop by Brand
 Specials
 Unlisted pages
 Unlisted pages
 Transaction failed
 Product Transaction failed
 Cortemplates
 List of Contents
 Recycle Bin SFX-12 SFX-12 SFX-12 SFX-12 SFX-12 SFX-12 SFX-12 SFX-12 Сору Ctrl-C Del Delete SFX-12... SFX-12... SFX-12... SFX-12... Page 6 Page 8 Properties Select a detailed view style. ✓ <u>V</u>isible te Deliverv Tim View settings Stock levels.. Edit prices of all selected products Copy values from a product template to all selected products Export all selected products Enter Google specific information

- Make sure to add Google Specific information for each product.

3. Fill up all the information for Google Product Feed Information

- a) Define Google Product Category
- b) Product Type
- c) Condition set

May be required for some products -

d) Gender

e) Color

f) Size

| Google Product Feed in | formation                              | x      |
|------------------------|----------------------------------------|--------|
| Categories             |                                        |        |
| Google Product Catego  | ory:                                   |        |
| Apparel & Accessories  | > Clothing Accessories                 | Select |
| Google Product Type:   |                                        |        |
| Apparel & Accessories  | > Clothing Accessories                 | Select |
| General                |                                        |        |
| Condition:             | new 💌                                  |        |
| Apparel & Accessories  | (required for some product categories) |        |
| Gender:                | Unisex 🔹                               |        |
| Age group:             | Adult                                  |        |
| Color:                 | Black/Blue/Green/Red                   |        |
| Size:                  | XXS-S-M-L-XL-1XL-2XL                   |        |
|                        | OK Cancel                              | Help   |

The available fields are as follows;

| Field            | Example                                                                  |
|------------------|--------------------------------------------------------------------------|
| Product category | Clothing & Accessories > Clothing > Dresses                              |
| Product Type     | As above more than one type can be defined.                              |
| Condition        | One of 'new', 'used' or 'refurbished'                                    |
| Gender           | One of 'Male', 'Female' or 'Unisex'                                      |
| Age group        | 'Adult' or 'Kids'                                                        |
| Color            | Black for example or for multiple values, separated by forward slash '/' |
| Size             | The size of the item, see this article for more information.             |

Note that the gender, age group and color and size only needs to be entered for **clothing items** e.g. when the product category is set to 'Clothing & Accessories' or one of its sub categories. For more information about what information and in what syntax, see the link above from Google.

4. If you want to apply the same Google information to multiple products, you can copy this product into **PRODUCT TEMPLATES** page (drag the product to "Product Templates" to copy it)

You can use Product Template to Google specific information such as product category, condition or

gender to multiple products.

You can simply right click on multiple products and then select "COPY VALUES FROM A PRODUCT TEMPLATE TO ALL SELECTED PRODUCTS" option

5. Add your EAN (barcode number – 13-digit code) code per product. Double click on a product and click on MORE button -> check that the EAN is correct and not treated as 5.21879E+12

- 6. Once you have set this up in your shop, you can now export the product using Marketeer.
- 7. Once you have exported a Google XML file, go to <a href="http://www.google.com/merchants/">http://www.google.com/merchants/</a>
- 8. Login using your Google Account

## 9. Click Settings -> Tax and Shipping

- 10. Define or setup your shipping and Tax details
- 11. Submit your Google XML file. For more information on how to do this, please go to this link:

http://support.google.com/merchants/bin/answer.py?hl=en&answer=188494#other

More information is also available in our <u>Online Help</u> when setting up the Google product specifications

Link: http://www.help.shopfactory.com/help12/contents/en-us/d177.html